МИНИСТЕРСТВО СЕЛЬСКОГО ХОЗЯЙСТВА РОССИЙСКОЙ ФЕДЕРАЦИИ ДЕПАРТАМЕНТ НАУЧНО-ТЕХНОЛОГИЧЕСКОЙ ПОЛИТИКИ И ОБРАЗОВАНИЯ ФЕДЕРАЛЬНОЕ ГОСУДАРСТВЕННОЕ БЮДЖЕТНОЕ ОБРАЗОВАТЕЛЬНОЕ УЧРЕЖДЕНИЕ ВЫСШЕГО ОБРАЗОВАНИЯ

«КРАСНОЯРСКИЙ ГОСУДАРСТВЕННЫЙ АГРАРНЫЙ УНИВЕРСИТЕТ»

УТВЕРЖДАЮ; Директор ИИС и Э **Кузьмин Н. В.** Нергетики. 2016 г.

1

 $\overline{1}$ 

#### ФОНД **ОЦЕНОЧНЫХ СРЕДСТВ**

(Для проведения промежуточной аттестации)

Институт инженерных систем и энергетики

Кафедра: «Теоретических основ электротехники»

Наименование и код ОПОП: цикл профессиональных дисциплин базовой части Б2.У.2

Тип практики: практика по получению первичных умений и навыков научно-исследовательской деятельности

Красноярск 2016

Бастрон Татьяна Николаевна, к.т.н., доцент Деебев Себин Алексей Викторович, старший преподаватель  $\frac{\alpha}{3}$   $\frac{\beta}{2016r}$ .

Эксперт:

(ФИО, ученая степень, ученое звание)  $-$  «  $\rightarrow$  2016 г.

ФОС разработан в соответствии с рабочей программой практика по получению первичных умений и навыков научно-исследовательской деятельности

ФОС обсужден на заседании кафедры протокол № 2 «19» сентября 2016г.

Зав. кафедрой *Клупрук Г.А. к. п. н., узуелт* 

**Construction Services** 

ФОС принят методической комиссией ИИС и Э

протокол № 2 «29» сентября 2016г.

Председатель методической комиссии

Доржеев Александр Александрович, к.т.н., доцент

 $\frac{1}{2}$  2016 r.

## **Основная часть**

## **1.Цель и задачи фонда оценочных средств**

Целью создания ФОС дисциплины является установление соответствия учебных достижений запланированным результатам обучения и требованиям образовательных программ.

ФОС по дисциплине решает задачи

- контроль и управление процессом приобретения студентами необходимых знаний,

умений, навыков и уровня сформированности компетенции, определенных в ФГОС ВОпо направлению подготовки35.03.06 «Агроинженерия» / по профилю "Электрооборудование и электротехнологии в АПК";

-контроль (с помощью набора оценочных средств) и управление (с помощью элементов обратной связи) достижением целей реализации ОПОП, определенных в виде набора общекультурных и профессиональных компетенций выпускников;

-обеспечение соответствия результатов обучения задачам будущей профессиональной деятельности через совершенствование традиционных и внедрение инновационных методов обучения в образовательный процесс Университета.

# **Назначение фонда оценочных средств:**

Используется для оперативного и регулярного управления учебной деятельностью, в том числе самостоятельной работой студентов. В условиях рейтинговой системы контроля результаты текущего оценивания студента используются как показатель его текущего рейтинга.

А также предназначен для оценки степени достижения запланированных результатов обучения по завершению.

### **2.Нормативные документы**

ФОС разработан на основе Федерального государственного стандарта высшего образования по направлению подготовки 35.03.06 «Агроинженерия».

#### 3. Перечень компетенций с указанием этапов их формирования в дисциплины. Формы контроля формирования процессе освоения компетенций.

Компетенция (ОК-7)

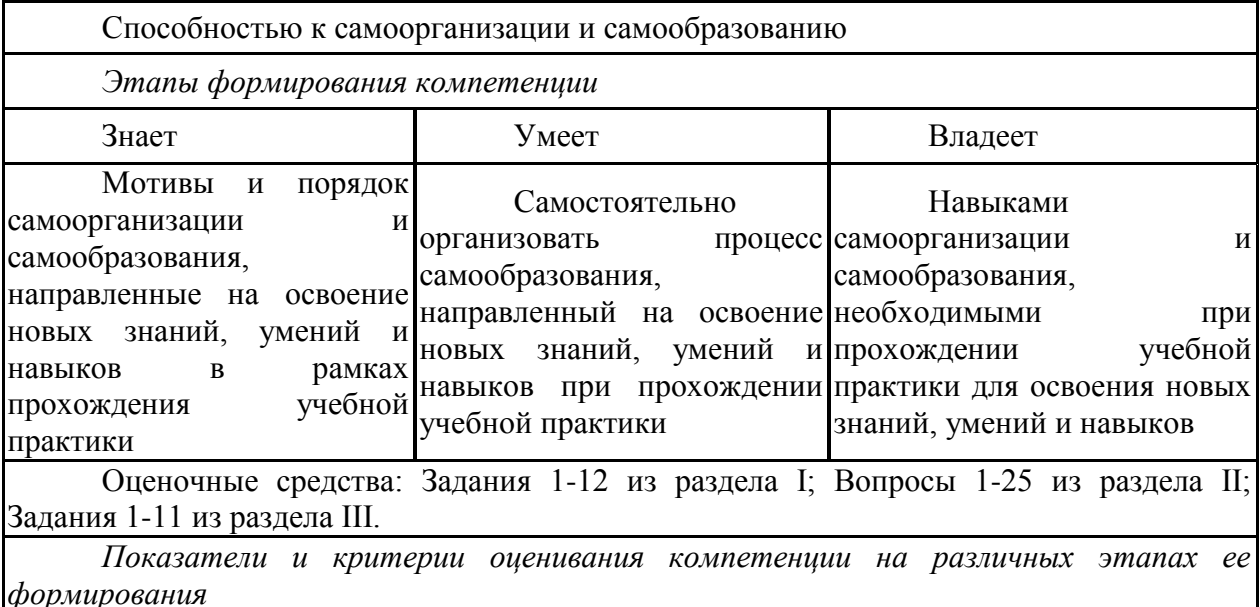

Знает, если ответ полный и правильный на основании изученных теорий; материал изложен в определенной логической последовательности, литературным языком; ответ самостоятельный - 85÷100 от максимального количество баллов.

Умеет применять способы самоорганизации и самообразования.

Владеет, если выполнены все требования к выполнению, написанию и защите отчета. Умение (навык) сформировано полностью - 85÷100% от максимального количества баллов.

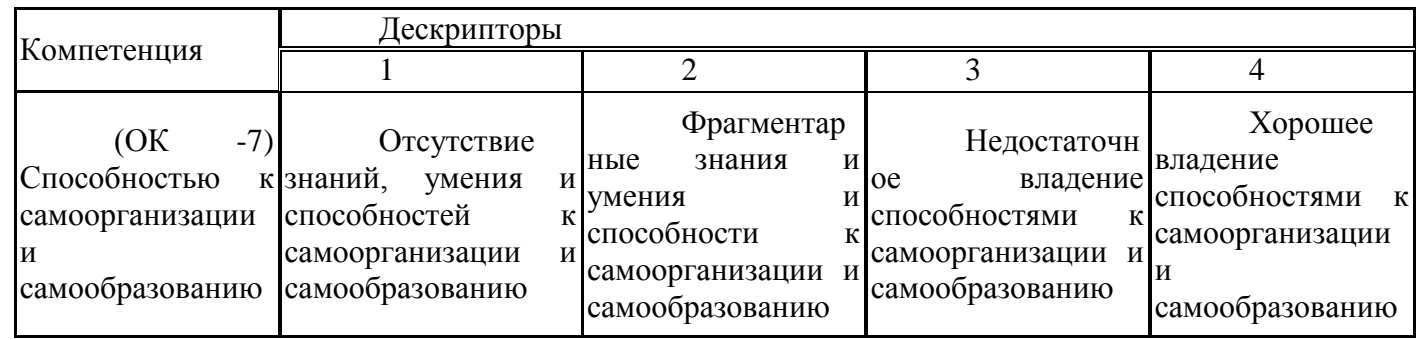

Компетенция (ОПК-1)

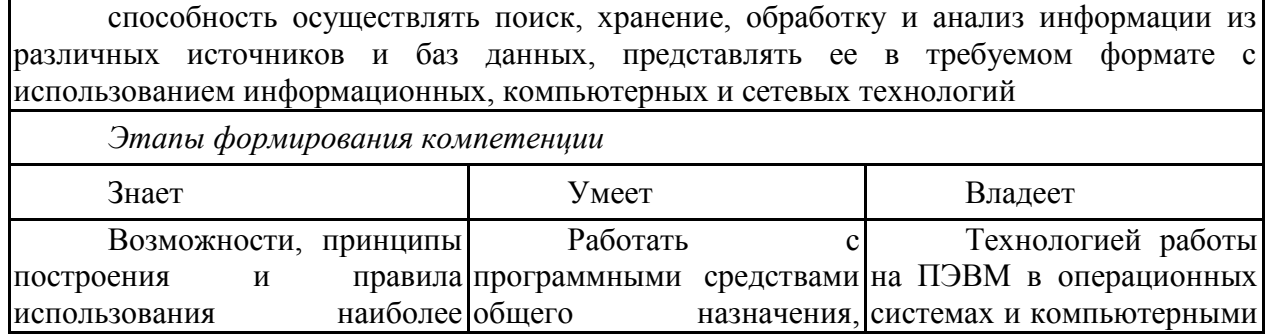

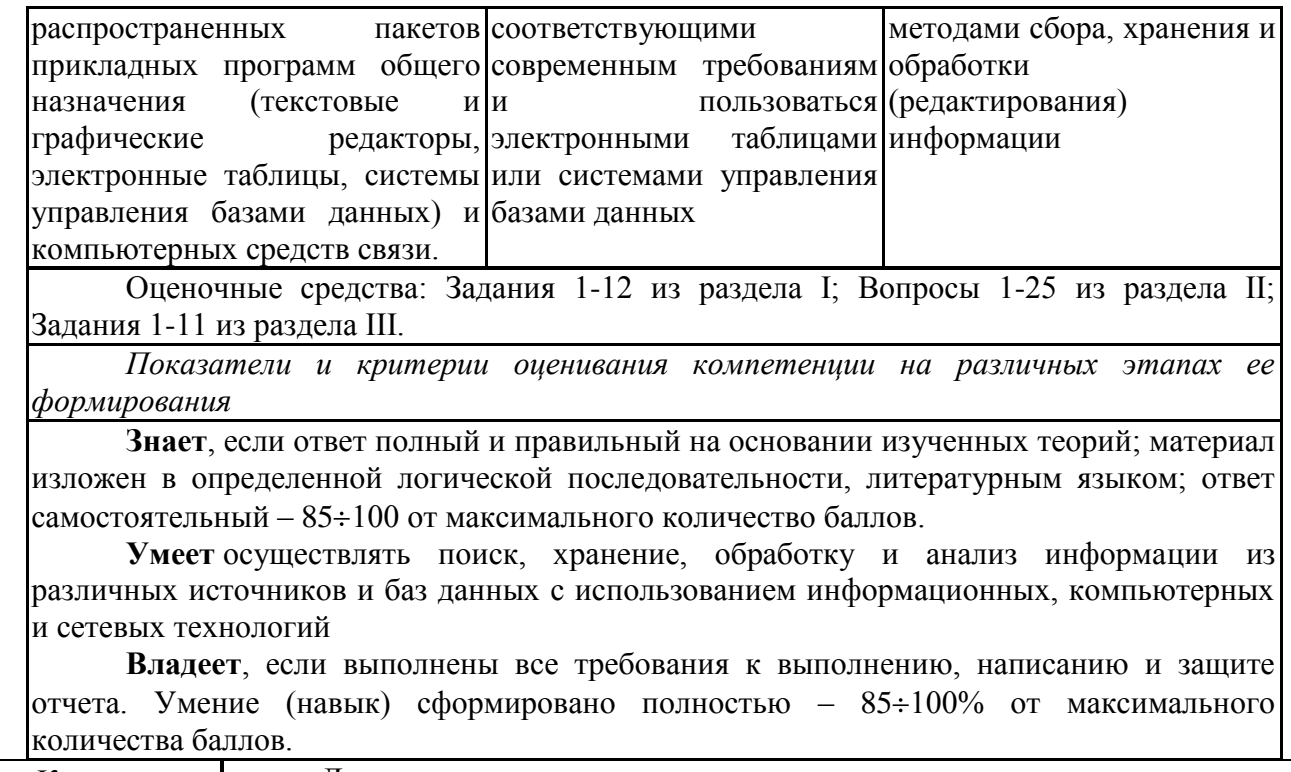

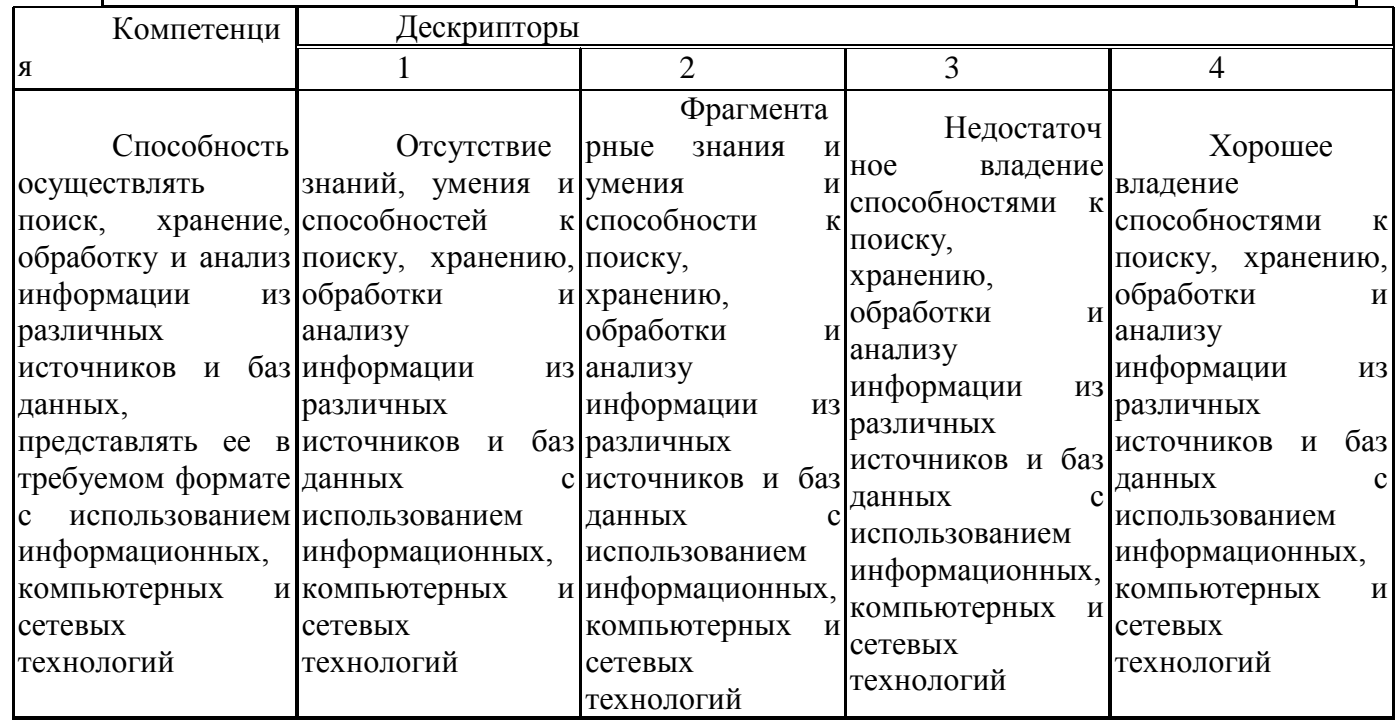

## **4. Показатели и критерии оценивания компетенций**

Для оценки компетенций используется балльная шкала оценок. Для определения фактических оценок каждого показателя выставляются следующие баллы.

Для категории «**Знать**»:

результат, содержащий полный правильный ответ, полностью соответствующий требованиям критерия. Ответ полный и правильный на основании изученных теорий; материал изложен в определенной логической последовательности, литературным языком; ответ самостоятельный) –  $85 \div 100\%$ от максимального количество баллов (100 баллов);

результат, содержащий неполный правильный ответ или ответ, содержащий незначительные неточности (ответ достаточно полный и правильный на основании изученных материалов; материал изложен в определенной логической последовательности, при этом допущены две-три несущественные ошибки), 75 84% от максимального количества баллов;

результат, содержащий неполный правильный ответ или ответ, содержащий значительные неточности (при ответе допущена существенная ошибка, или в ответе содержится  $30 \div 60\%$  необходимых сведений, ответ несвязный) –  $60\div74$  % от максимального количества баллов;

результат, содержащий неполный правильный ответ (степень полноты ответа – менее 30%), неправильный ответ (ответ не по существу задания) или отсутствие ответа, т.е. ответ, не соответствующий полностью требованиям критерия, – 0 % от максимального количества баллов.

Для категорий «**Уметь**» и «**Владеть**»:

выполнены все требования к выполнению, написанию и защите отчета. Умение (навык) сформировано полностью - 85÷100% от максимального количества баллов;

 $-c$ формулировано достаточно полно $-75 \div 84\%$  от максимального количества баллов;

выполнены базовые требования к выполнению, оформлению и защите отчета. Имеются достаточно существенные замечания и недостатки, требующие значительных затрат времени на исправление. Умение сформировано на минимально допустимом уровне –  $60\div74$  % от максимального количества баллов;

требования к написанию и защите отчета. Имеются многочисленные существенные замечания и недостатки, которые не могут быть исправлены. Умение не сформировано – 0 % от максимального количества баллов.

# **5. Фонд оценочных средств**

### **5.1. Фонд оценочных средств для текущего контроля**

ТИПОВЫЕ КОНТРОЛЬНЫЕ ЗАДАНИЯ ИЛИ ИНЫЕ МАТЕРИАЛЫ, НЕОБХОДИМЫЕ ДЛЯ ОЦЕНКИ ЗНАНИЙ, УМЕНИЙ, НАВЫКОВ И (ИЛИ) ОПЫТА ДЕЯТЕЛЬНОСТИ, ХАРАКТЕРИЗУЮЩИХ ЭТАПЫ ФОРМИРОВАНИЯ КОМПЕТЕНЦИЙ В ПРОЦЕССЕ ОСВОЕНИЯ ОП

# **Задания по разделу 1 «Технология работы с электронным документооборотом»**

#### **(12 вариантов)**

**Задание 1**. *Создание простейшейWeb-страницы* Используемые тэги в упражнении: <HTML></HTML>-Начало и конец; <HEAD></HEAD>-имя документа (не отображается Браузером) <TITLE></TITLE>-Заголовок (отображается в строке заголовка Браузера); <BODY></BODY>- тело документа.

1. Запустите текстовый редактор Блокнот

- 2. Введите следующий текст:
- <HTML>

 $<$ HEAD $>$ 

- <TITLE> Заголовок документа </TITLE>
- $<$ /HEAD>

 $<$ BODY $>$ 

Содержание

документа

 $<$ /BODY>

 $\langle$ /HTML $\rangle$ 

3. Сохраните документ под именем first.html.

4. Запустите программу InternetExplorer

Посмотрите, как отображается этот файл.

«Заголовок документа» находится в строке заголовка окна.

Текст «Содержание документа» отображается одной строкой.

6. Закройте окно InternetExplorer.

7. Другой способ открытия файла.

**Задание 2**. *Изучение приемов форматирования абзацев*

Используемые тэги в упражнении:

 $\langle$ Hn> и  $\langle$ Hn> n=1,...,6 – заголовки (до 6 уровней);

<P> - создание абзаца;

<HR> - горизонтальная линия между абзацами.

1. Откройте файл first.html в программе Блокнот.

2. Удалите весь текст, находящийся между тэгами <BODY> и </BODY>. Текст, который будет вводиться в последующих пунктах этого упражнения, необходимо поместить после тэга <BODY>.

3. Введите заголовок первого уровня

<H1> Глава 1. Вычислительная техника </H1>

4. Введите заголовок второго уровня

<H2> 1.1 История развития ВТ</H2>

5. Введите отдельный абзац.

<P> Центральным устройством вычислительных систем является компьютер.

6. Введите тэг горизонтальной линии <HR>.

7. Введите еще один абзац текста

<P> Компьютер – это электронный прибор, предназначенный для автоматизации создания, <BR> хранения, обработки и передачи данных.

8. Сохраните документ под именем paragraph.html.

9. Откройтефайл paragraph.html в Internet Explorer.

10. Посмотрите, как отображается этот файл. Установите соответствие между элементами кода HTML и фрагментами документа, отображаемыми на экране.

**Задание 3**. *Приемы форматирования текста*

Используемые тэги в упражнении:

 $\epsilon$ FONT SIZE=?> $\epsilon$ /FONT> - размер шрифта (от 1 до 7);

<BASE FONT SIZE=?> - базовый размер шрифта, задаваемый для всего документа целиком (от 1 до 7, по умолчанию равен 3);

<FONT FACE="шрифт1, шрифт2"> Текст </FONT> -список гарнитур (выбор шрифта, например Arial);

 $\leq$ FONT COLOR="цвет"> Текст  $\leq$ FONT> - цвет шрифта;

(black-черный, blue-синий, green-зеленый, red-красный,

yellow-желтый, white-белый, brown-коричневый )

 $\langle I \rangle \langle I \rangle$  - курсив;  $\langle B \rangle \langle I \rangle$  - полужирный;

 $\langle U \rangle \langle U \rangle$  - подчеркнутый;  $\langle S \rangle \langle S \rangle$  - перечеркнутый;

<H2>, <H3> - заголовки абзацев 2 и 3 уровнней.

1. Откройте файл first.html в программе Блокнот.

2. Удалите весь текст, находящийся между тэгами <BODY> и </BODY>. Текст, который будет вводиться в последующих пунктах, необходимо поместить

после тэга <BODY>.

3. Введите тэг для вывода текста по умолчанию увеличенным шрифтом и коричневым цветом.

<BASEFONT SIZE="5" COLOR="BROWN">.

4. Введите абзац текста, который будет выводиться шрифтом, заданным по умолчанию.

<P> В лесу родилась елочка.

5. Введитетэги:

<P><FONT SIZE="-2" FACE="ARIAL" COLOR="GREEN">

6. Введите второй абзац, закончив его тэгом </FONT>

 $\langle P \rangle$ В лесу она росла  $\langle BR \rangle \langle FONT \rangle$ 

7. Введите третий абзац

<P> Зимой и летом стройная, <BR> зеленая была

9. В третьем абзаце используйте по своему усмотрению парные теги: <B>,

 $< I>$ .

 $<\!\!U\!\!>,<\!\!S\!\!>.$ 

10. Ниже создайте пример переформатированного текста:

 $<$ HTML $>$ 

 $<$ HEAD $>$ 

<TITLE>Списоксотрудников</TITLE>

 $<$ /HEAD>

 $\langle$ BODY $>$ 

<H2> Список сотрудников нашей фирмы </H2>

 $\langle$ H3> Составлено: 30 июля 2012 года  $\langle$ H3>

Данный список содержит фамилии, имена и отчества

всех сотрудников нашей компании. < P>

Список может быть использован только в служебных целях. < P>

 $<$ /BODY>

 $\langle$ HTML>

11. Сохраните полученный документ под именем format.html

12. Откройте и просмотрите документ в InternetExplorer.

# Задание 4. Приемы создания списков

Используемые тэги в упражнении:

<OL></OL> - упорядоченный (нумерованный) список;

<UL></UL> - неупорядоченный (маркированный) список;

<LI></LI> - элемент списка;

 $\langle DL \rangle \langle DL \rangle$  - список определений:

<DT> - список терминов;

<DD> список описания термина.

1. Откройте файл first.html в программе Блокнот.

2. Удалите весь текст, находящийся между тэгами <BODY> и </BODY>. Текст, который будет вводиться в последующих пунктах, необходимо поместить после тэга  $\langle BODY \rangle$ .

3. Вставьте в документ тэг < OL TYPE="I">, который начинает упорядоченный (нумерованный) список.

4 Вставьте в документ элементы списка, предваряя каждый из них тэгом  $< L$ I $>$ .

Завершите список при помощи тэга </OL>.

 $< L$  Г $>$  Апельсины

 $<$ LI> Бананы

 $\langle L$  Груши

<LI> Виноград

 $\langle$ OL>.

5. Сохраните полученный документ под именем list.html.

6. Откройте и просмотрите документ в InternetExplorer.

7. Вернитесь в программу Блокнот и установите курсор после окончания введенного списка.

8. Вставьте в документ тэг <UL TYPE="SQUARE">, который начинает неупорядоченный (маркированный) список.

9. Вставьте в документ элементы списка, предваряя каждый из них тэгом <LI>. Завершите список при помощи тэга </UL>.

<LI> Карандаши

<LI> Ручки

<LI> Фломастеры

</UL>

10. Сохраните документ под тем же именем.

11. Откройте и просмотрите документ в InternetExplorer.

12. Вернитесь в программу Блокнот и установите текстовый курсор после окончания введенного списка.

13. Вставьте в документ тэг <DL>, который начинает список определений. Вставьте в список определяемые слова, предваряя соответствующие абзацы тэгом <DT>.

Вставьте в список соответствующие определения, предваряя их тэгом <DD>. Завершите список при помощи тэга </DL>.

<DT> Корова <DD> животное

<DT> воробей <DD> птица

<DT> муравей <DD> насекомое

 $<$ /DL $>$ 

14. Ниже создайте сложный список, где в каждый элемент маркированного списка вложен свой нумерованный список:

<HTML> <HEAD> <TITLE>Пример вложенного списка</TITLE>  $<$ /HEAD>  $<$ BODY $>$  $<$ UL $>$  $\langle B \rangle$ Спутники некоторых планет $\langle B \rangle$ <LI>Земпя  $<$ OL $>$ <LI>Луна  $<$ /OL> <LI>Mapc  $<$ OL $>$ <LI>Фобос <LI>Деймос

 $<$ /OL>  $<$ LI>Ypa $_H$  $<$ OL $>$  $<$ LI>Ариэль <LI>Умбриэль <LI>Титания  $<$ LI>Oберон <LI>Миранда  $$ <LI>Нептун  $\langle$  OL  $>$  $<$ LI>Тритон <LI>Нереила  $$  $\langle$ UL>  $<$ /BODY>  $\langle$ HTML> 15. Сохраните список под тем же именем. 16. Откройте и просмотрите документ в InternetExplorer.

#### Задание 5. Создание таблиц

Используемые тэги в упражнении: <TABLE></TABLE> - определитьтаблицу; <TABLEBORDER=?></TABLE> - окантовкатаблицы: <CAPTION></CAPTION> - заголовоктаблицы. <TH></TH> - заголовок столбцов или строк; <TR></TR> - строка таблицы; <TD></TD> - ячейка таблицы.

1. Откройте файл first.html в программе Блокнот.

2. Удалите весь текст, находящийся между тэгами <BODY> и </BODY>. Текст, который будет вводиться в последующих пунктах, необходимо поместить после тэга  $\langle BODY \rangle$ .

В данном упражнении будет использоваться список номеров телефонов.

3. Введитетэг: <TABLEBORDER="10" WIDTN="100%">

4. Ввелите заголовок таблицы:

<CAPTION ALIGN="TOP">Списоктелефонов</CAPTION>

5. Первая строка таблицы должна содержать заголовки столбцов.

Определите ее следующим образом:

<TR BGCOLOR="YELLOW" ALIGN="CENTER">

<TH> Фамилия <TH> Номер телефона

6. Определите последующие строки таблицы, предваряя каждую из них тэгом <TR> и помещая содержимое каждой ячейки после тэга <TD>.

 $\langle T\right]$ R> $\langle T\right]$ D> Иванов П.С.  $\langle T\right]$ D> 22-44-55

 $\langle T\right]$  TD>  $\langle T\right]$  Terpob A.H.  $\langle T\right]$  22-44-60

<TR><TD> Сидоров К.П.<TD> 22-44-65

<TR><TD> Яковлев К.А. <TD> 22-44-70

7. Последнюю строку таблицы задайте следующим образом:

<TR><TD ALIGN="CENTER" COLSPAN="2">

На первом этаже здания имеется бесплатный телефон-автомат

8. Завершите таблицу тэгом </TABLE>.

10. Сохраните документ под именем table.html.

11. Откройте и просмотрите документ в InternetExplorer.

**Задание 6**. *Создание гиперссылок*

Используемые тэги в упражнении:

<A HREF="имя файла"> Текст </A> - вставка гиперссылки на другой документ.

1. Откройте файл first.html в программе Блокнот.

2. Удалите весь текст, находящийся между тэгами <BODY> и </BODY>. Текст, который будет вводиться в последующих пунктах, необходимо поместить после тэга <BODY>.

3. Введите фразу: Текст до ссылки.

4. Введитетэг: <A HREF="first.html">

5. Введите фразу: Ссылка.

6. Введите закрывающий тэг $\langle A \rangle$ .

7. Введите фразу: Текст после ссылки.

8. Сохраните документ под именем link.html.

9. Откройте и просмотрите документ в InternetExplorer. Убедитесь, что текст между тэгами <A> и </A> выделен как ссылка (цветом и подчеркиванием).

10. Щелкните на ссылке и убедитесь, что при этом загружается документ, на который указывает ссылка.

11. Щелкните на кнопке Назад на панели инструментов, чтобы вернуться к предыдущей странице. Убедитесь, что ссылка теперь считается «просмотренной» и отображается другим цветом.

12. Ниже приведен пример, содержащий ссылку на электронную почту. При наведении курсора мыши на указатель данной ссылки этот адрес будет виден в нижней части окна браузера.

 $\leq$ HTML $>$  $<$ HEAD $>$ <TITLE>Личная страница Иванова Ивана</TITLE> </HEAD>  $\langle$ BODY $>$ <H1 ALIGN=CENTER>Добропожаловать!</H1>  $<$ HR $>$ Содержание страницы  $<$ HR $>$ <ADDRESS> Последнее обновление выполнено 10 июня 2013 г.

 $\langle$ ADDRESS> <A HREF="mailto:ivanovivan@mail.ru"> Буду рад новым друзьям!</A>  $<$ BODY>  $\epsilon$ /HTMI $>$ 

Залание 7. Бегушая строка Используемые тэги в упражнении: <MAROUEE></MAROUEE> - тэг «бегущая строка»; BEHAVIOR="SLIDE" - тип отображения (скольжение); DIRECTION="LEFT" - направление движения (влево); LOOP="2" - количество повторений.

1. Откройте файл first.html в программе Блокнот.

2. После тэга <BODY> введите последовательность тэгов для создания бегущей строки с атрибутами: скольжение, направление движения справа, с двумя повторениями. <MAROUEE

**BEHAVIOR="SLIDE" DIRECTION="LEFT"**  $LOOP="2"$ ЗДРАВСТВУЙТЕ!  $<$ /MARQUEE> 3. Ниже наберите следующий текст:  $\le$ HTML $>$  $<$ HEAD $>$ <META HTTP-EOUIV="CONTENT-TYPE" CONTENT="TEXT/HTML: CHARSET=UTF-8"> <TITLE>TEF MARQUEE</TITLE>  $<$ /HEAD>  $<$ BODY $>$ <MARQUEE BEHAVIOR="ALTERNATE" DIRECTION="LEFT"  $BGCOLOR='#FFCC00">$ Я ПОМНЮ ЧУДНОЕ МГНОВЕНЬЕ...  $<$ /MAROUEE>  $<$ /BODY>  $\langle$ /HTML $\rangle$ 3. Сохраните документ под именем stroka.html. 4. Откройте и просмотрите документ в InternetExplorer.

Задание 8. Создание изображений

Используемые тэги в упражнении: <IMG SRC="имя файла" - вставка графического файла; HSPACE=40 - отступ текста от рисунка по горизонтали; VSPACE=20 - отступ текста от рисунка по вертикали.

1. Откройте программу Paint (Пуск/Программы/Стандартные/Paint).

Задайте размеры нового рисунка, например 50х50 точек (Рисунок/Атрибуты).

2. Создайте три фигуры: прямоугольник, треугольник и круг. Залейте фигуры разными цветами.

3. Сохраните рисунок под именем pic.gif (в формате GIF).

4. Откройте файл first.html в программе Блокнот.

5. Удалите весь текст, находящийся между тэгами <BODY> и </BODY>. Текст, который будет вводиться в последующих пунктах, необходимо поместить после тэга <BODY>.

6. Введите текст:

Рисунок с изображением фигур: прямоугольника, треугольника и круга, залитых разными цветами.

7. Курсор установите в начало текста и введите тэг:

<IMG SRC="pic.gif" ALIGN="BOTTOM">

8. Сохраните документ под именем picture.html.

9. Откройте и просмотрите документ в InternetExplorer. Обратите внимание, где находится изображение.

10. Вернитесь в программу Блокнот.

11. Измените значение атрибута: ALIGN="TOP".

12. Сохраните файл под тем же именем.

13. Откройте и просмотрите документ в InternetExplorer. Обратите внимание, где находится изображение.

14. Вернитесь в программу Блокнот.

15. Добавьте втег<IMG> атрибуты: HSPACE=40 VSPACE=20

16. Сохраните файл под тем же именем.

17. Откройте и просмотрите документ в InternetExplorer. Обратите внимание, где находится изображение.

**Задание 9**. *Создание и описание фреймов*

Используемые тэги в упражнении:

<FRAMESET></FRAMESET> - создание структуры рамок (фреймов);

Атрибуты: ROWS= - разбиение окна горизонтальными линиями;

COLS= – разбиение окна вертикальными линиями;

SRC="имя файла" – документ, загружаемый в соответствующую область.

1. Запустите текстовый редактор Блокнот.

2. Введите следующий документ:

<HTML>

<HEAD>

<TITLE>Описаниефреймов</TITLE>

 $<$ /HEAD>

<FRAMESET ROWS="60%,\*">

<FRAME SRC="table.html">

<FRAMESET COLS="35%,65%" NORESIZE>  $\leq$ FRAME SRC="first.html"> <FRAME SRC="link.html">

```
\langleFRAMESET>
```
 $\langle$ /HTML $\rangle$ 

3. Сохраните этот документ под именем frames.html.

4. Откройте документ в InternetExplorer.

5. Просмотрите, что происходит при изменении ширины окна браузера. изменить положение можно ли границ фреймов метолом Поверьте, перетаскивания при помощи мыши.

6. Щелкните на ссылке, имеющейся в одном из фреймов, и посмотрите, как будет отображен новый документ.

8. Щелкните на кнопке Назад на панели инструментов и убедитесь, что возврат к предыдущему документу не нарушает структуру фреймов.

9. Далее создадим более сложную структуру фреймов.

Создайте новый файл с названием index.html со следующим кодом:

 $<$ HTML $>$ 

 $<$ HEAD $>$ 

<TITLE>Фреймыв html</TITLE>

 $<$ /HEAD>

<FRAMESET ROWS="30%, 10%, 60%" >

 $<$ FRAME>

 $<$ FRAME>

 $<$ FRAME $>$ 

 $\langle$ FRAMESET>

 $\langle$ /HTML $\rangle$ 

10. После этого создайте три обычные html-страницы:

1) top.html со следующим кодом:

 $<$ HTML $>$ 

 $<$ HEAD $>$ 

<TITLE>Фреймыв html</TITLE>

 $<$ /HEAD>

```
<BODY BGCOLOR="#FFCC66" TEXT="#990000">
```
<FONT SIZE="5">ШАПКАСАЙТА</FONT>

 $<$ /BODY>

 $\langle$ /HTML $\rangle$ 

2) menu.html со следующим кодом:

 $<$ HTML $>$ 

 $<$ HEAD $>$ 

<TITLE>Менюсайта</TITLE>

 $\langle$ HEAD>

 $<$ BODY BGCOLOR="#FFCC66" TEXT="#990000">  $\langle A \rangle$ меню $\langle A \rangle \langle A \rangle$ меню $\langle A \rangle \langle A \rangle$ меню $\langle A \rangle$  $\langle A \rangle_M$ еню $\langle A \rangle \langle A \rangle$ меню $\langle A \rangle$ 

```
</BODY>
</HTML>
3) content.html скодом:
<HTML>
\langleHEAD><TITLE>Контент</TITLE>
</HEAD><BODY BGCOLOR="#FFCC66">
Содержимое страницы с контентом.
</BODY>
\langle/HTML\rangle
```
Эти страницы должны лежать в том же каталоге, что и index.html. А теперь добавим параметр SRC в теги <FRAME> на нашей странице index.html:

11. Добавьте параметр SRC в теги <FRAME> на странице index.html:

<HTML>

<HEAD>

<TITLE>Фреймыв html</TITLE>

 $<$ /HEAD>

<FRAMESET ROWS="30%, 10%, 60%" >

<FRAME SRC="TOP.HTML">

<FRAME SRC="MENU.HTML">

<FRAME SRC="CONTENT.HTML">

</FRAMESET>

 $\langle$ HTML $>$ 

12. Добавьтепараметр NAME ктегу<FRAME SRC="CONTENT.HTML">: <HTML>

<HEAD>

<TITLE>Фреймыв html</TITLE>

 $<$ /HEAD $>$ 

<FRAMESET ROWS="30%, 10%, 60%" >

<FRAME SRC="TOP.HTML">

<FRAME SRC="MENU.HTML">

```
<FRAME SRC="CONTENT.HTML" NAME="CONTENT">
```
</FRAMESET>

 $\langle$ HTML $>$ 

13. Теперь создайте еще одну страницу other.html с кодом:

<HTML>

 $<$ HEAD $>$ 

<TITLE>Контент other.html</TITLE>

 $<$ /HEAD>

<BODY BGCOLOR="#FFCC66">

Содержимоестраницы other.html

 $<$ /BODY>

 $\langle$ /HTML $\rangle$ 

14. На странице menu.html сделаем первый пункт меню ссылкой на эту страницу и укажем, что открывать страницу other.html следует во фрейме с именем content:

<HTML>  $\langle$ HEAD $>$ <TITLE>Менюсайта</TITLE>  $<$ /HEAD $>$ <BODY BGCOLOR="#FFCC66" TEXT="#990000"> <A HREF="OTHER.HTML" TARGET="CONTENT">меню</A> <A>Привет</A><A>дорогой</A><A>товарищ</A><A>Какдела?</A>  $\langle$ RODY $>$ </HTML> 15. Посмотрите документ в InternetExplorer.

16. Щелкните на ссылке, имеющейся в одном из фреймов, и посмотрите, как будет отображен новый документ.

17. Щелкните на кнопке Назад на панели инструментов и убедитесь, что возврат к предыдущему документу не нарушает структуру фреймов.

18. Пример разбиения окна на три вертикальных фрейма:

Создайте новый документ с помощью программы Блокнот с содержанием:  $\leq$ HTML $>$ 

<HEAD>

<TITLE>фреймыв html</TITLE>  $<$ /HEAD> <FRAMESET COLS="150, 300, \*" > <FRAME> <FRAME> <FRAME> </FRAMESET>  $\langle$ HTML $\rangle$ 

19. Сохранить в своей папке под названием vert1.html.

20. Пример разбиения на два горизонтальных фрейма. Высота первого - 100 пикселов, а второго - все остальное пространство. Второй горизонтальный фрейм разделен на два вертикальных: один шириной 200 пикселов, а второй будет занимать все

остальноеместо: <HTML> <HEAD> <TITLE>фреймыв html</TITLE>  $<$ /HEAD> <FRAMESET ROWS="100, \*" > <FRAME> <FRAMESET COLS="200, \*" > <FRAME>  $<$ FRAME $>$ 

</FRAMESET>

</FRAMESET>

</HTML>

21. Пример получения двух вертикальных фреймов. Ширина первого - 25%, а второго - все остальное пространство. Второй вертикальный фрейм разделен на два одинаковых горизонтальных.

```
<HTML>
<HEAD>
<TITLE>фреймыв html</TITLE>
</HEAD><FRAMESET COLS="25%, *" >
<FRAME>
\epsilonFRAMESET ROWS="50%, *" >
<FRAME>
<FRAME>
</FRAMESET>
</FRAMESET>
</HTML>
```
**Задание 10**. *Применение карт-изображений* Используемые тэги в упражнении:  $\leq$ IMG SRC="имя рисунка" usemap="#image"> - запись тэга карты; <mapname="image"> - запись активных зон; AREA – область рисунка; share="rect"- тип зоны – прямоугольник; coords="35,59,142,156" – координаты активной зоны; href="имя файла" - ссылка на другой файл.

1. Открыть файл risunok.html в графическом редакторе MicrosoftPhotoEditor.

(Пуск/Программы/Средства Microsoft Office/ Microsoft Photo Editor)

2. Определить координаты активных зон для дальнейшего использования в карте-изображения.

Первая активная зона «Комбайн». Чтобы узнать координаты этой зоны, нужно нажать на кнопку Выбрать (пунктирный квадрат) на панели инструментов и выделить комбайн. Внизу в строке состояния отобразятся координаты выделения. Записать их для дальнейшего использования.

Вторая активная зона «Трактор». Выполнить аналогичные действия и записать координаты.

3. Откройте файл first.html в программе Блокнот.

4. Удалите весь текст, находящийся между тэгами <BODY> и </BODY>. Текст, который будет вводиться в последующих пунктах, необходимо поместить после тэга <BODY>.

<IMG SRC="risunok.jpg" usemap="#image">

 $\leq$ map name="image">

 $\leq$ AREA share="rect" coords="35,59,142,156" title="комбайн">

 $\langle \text{area} \quad \text{share} = \text{'rect'} \quad \text{coords} = \text{``65,158,179,249''} \quad \text{href='traktor.html''}$ title="трактор">

 $<$ /map>

5. Замените координаты комбайна '35,59,142,156' на свои.

6. Замените координаты трактора '65,158,179,249' на свои.

7. Сохраните файл под именем map.html.

8. Откройте и просмотрите документ в InternetExplorer.

9. Наведите курсор мыши на комбайн, всплывет подсказка.

10. Навести курсор мыши на трактор, всплывет подсказка. Выполните щелчок на тракторе, произойдет переход на описание трактора.

**Задание 11**. *Применение таблицы стилей*

Стили можно реализовать тремя способами:

1) встроенные таблицы стилей – создаются с помощью атрибута Style и воздействуют на отдельный тэг;

2) внедренные таблицы стилей – воздействуют на отдельную страницу.

Записываются в зоне заголовка с помощью парного тэга <Style></Style>

3) связанные таблицы стилей – таблицы стилей определяется в отдельном текстовом файле с расширением .css и ее стиль связывается с одной или несколькими страницами.

Пример встроенной таблицы стилей.

1. Откройте Блокнот и введите документ:

 $\leq$ HTML $>$ 

 $<$ BODY $>$ 

<H1 STYLE="FONT-SIZE:40; COLOR:BLUE">Заголовокновогостиля</H1> <P STYLE="FONT-SIZE:40; COLOR:RED">Абзацновогостиля</P>

 $\langle$ RODY $>$ 

</HTML>

2. Сохраните этот документ под именем styl1.html.

3. Откройте и просмотрите документ в InternetExplorer.

Самостоятельно определите атрибуты стиля, сравнивая документ в Блокноте и InternetExplorer.

Пример внедренной таблицы:

1. Откройте Блокнот и введите документ:  $\leq$ HTML $>$ <HEAD><STYLE> <!-- H2 {FONT-SIZE:40; COLOR:GREEN}--></STYLE>  $<$ /HEAD $>$  $<$ BODY $>$ <H2> Заголовок нового стиля </H2>  $<$ /BODY> </HTML> 2. Сохраните этот документ под именем styl2.html.

3. Откройте и просмотрите документ в InternetExplorer.

Самостоятельно определите атрибуты стиля, сравнивая документ в Блокноте и InternetExplorer.

Пример связанной таблицы:

1. Откройте Блокнот и введите документ:

H1 {FONT-SIZE:50; COLOR:WHITE;BACKGROUND-COLOR:BLACK}

P {COLOR:BLUE; FONT-STYLE:ITALIC}

2. Сохраните этот документ под именем lss.css

Будет создана таблица стилей, к которой будем обращаться из других документов.

3. Откройте Блокнот и введите документ:

<HTML>

<HEAD><link href=lss.css rel=stylesheet></HEAD>

 $<$ BODY $>$ 

<H1> Заголовок1 нового стиля </H1>

<P> Абзац нового стиля </P>

 $<$ /BODY>

</HTML>

4. Откройте и просмотрите документ в InternetExplorer.

Самостоятельно определите атрибуты стиля, сравнивая документ в Блокноте и InternetExplorer.

**Задание 12***(контрольная работа). Создать собственнуюWebстраницу с помощью программы Блокнот, содержащую следующие сведения о пользователе*:

 $1. \Phi$   $H$   $O$ 

- 2. Фотография или любой графический объект.
- 3. Увлечения или интересы.

4. Страница должна содержать бегущую строку, таблицу, диаграмму, гиперссылку; текст должен быть отформатирован.

# **Задания по разделу 2 «Технология работы в локальных и глобальных сетях»**

# **Вопросы:**

- 1. Место и роль локальных сетей
- 2. Кодирование информации в локальных сетях
- 3. Основные виды топологии. Особенности топологии «кольцо»
- 4. Основные виды топологии. Особенности топологии «шина»
- 5. Основные виды топологии. Особенности топологии «звезда»
- 6. Среды передачи информации
- 7. Аппаратурное обеспечение локальных сетей
- 8. Назначение пакетов и их структура
- 9. Адресация пакетов
- 10. Типология методов управления обменом

11. Эталонная модель OSI

12. Классические методы шифрования

13. Программные средства защиты информации

14. История возникновения и развития Интернет

15. Начало глобальных компьютерных сетей

16. Правовые нормы, политика и сетевая этика

17. Общие принципы организации Интернет

18. Способы подключения к Интернет

19. Протоколы обмена данными. Протокол TCP/IP

20. Электронная почта

21. Справочники информационных источников и ресурсов Интернет

22. Форумы и телеконференции

23. Основные компоненты технология WorldWideWeb.

24. Технологии интернет программирования, языки

программирования, web-сервер apache, СУБД, языки разметки

25. Размещение ресурса в Интернете. Хостинг. Механизмы загрузки страниц и других файлов: FTP,SSH и WEB интерфейс. Теория раскрутки сайтов

# **Задания по разделу 3. Технология работы с базами данных.**

**Задание 1**. Создать базу данных для фирмы, торгующей комплектующими для компьютеров в виде 3-х таблиц:

1. Таблица1 – Продажи, характеризуется атрибутами: Учетный № (тип счетчик), Дата заказа (Дата/время), Номер заказа (тип текстовый), Артикул (уникальный номер единицы товара, тип текстовый).

2. Таблица2 – Комплектующие включает атрибуты: Артикул (тип текстовый), Наименование (тип текстовый), Описание комплектующих (тип текстовый).

3. Таблица3 – Цены характеризуется атрибутами: Артикул (тип текстовый), Цена (тип числовой), Скидка (тип числовой).

В таблицах Комплектующие и Цены в качестве ключевого поля использовать атрибут артикул. Таблица Продажи не должна иметь ключевого

поля.

Для создания таблиц использовать режим конструктора.

Ввести 4 записи в таблицу Комплектующие. Таблицу Цены заполнить с помощью мастера подстановки, используя артикул из таблицы Комплектующие. В таблицу Продажи ввести 6 записей.

**Задание 2**. Создать формы для заполнения каждой таблицы с помощью мастера форм и ввести по 3 записи в формы. Количество записей в таблице

Продажи должно превышать количество записей в таблицах Комплектующие

и Цены. В таблице Продажи должны быть записи с одинаковыми артикулами.

**Задание 3**. Установить связи между таблицами. Эта база данных включает в себя три отношения: Продажи, Комплектующие и Цены. Эти отношения связать через атрибут Артикул. Для отношения Продажи это связь «многие-кодному».

**Задание 4**. Создать запрос на выборку, который должен содержать данные о наименовании и стоимости комплектующих по заказу 2 (в режиме

Конструктор запросов).

**Задание 5**. Составить отчет по выше составленному запросу с помощью мастера отчетов.

**Задание 6**. С помощью группового запроса определить количество единиц комплектующих и суммарной стоимости каждого наименования по всем заказам.

Рекомендации: выбрать Групповые операции (Σитоги) и в поле Учетный номер таблицы Продажи задать функцию Count для определения количества комплектующих, а в поле Цена для подсчета суммарной стоимости по всем заказам функцию Sum в режиме Конструктора.

Включить поле артикул. Запрос сохранить под именем Количество комплектующих.

**Задание 7**. Составить перекрестный запрос, который группирует записи по номерам заказов из таблицы Продажи и наименованию из таблицы Комплектующие, подсчет суммарной стоимости выполнить в столбце Цена

таблицы Цены.

Рекомендации: выбрать Перекрестный запрос в режиме Конструктора запросов, для заголовка строк использовать поле Наименование, для заголовка столбцов-номера заказов, в поле Цена задать значение и групповую операцию Sum.

**Задание 8**. Создать запрос вычисления суммарной стоимости комплектующих одного наименования.

Рекомендации по созданию вычислительного поля: вычислительное поле стоимости составить с помощью построителя выражений в виде:

Стоимость:[Цены] ! [Цена] \*[Количество Комплектующих] ! [Count-Учетный №].

Количество Комплектующих – это запрос, который был создан выше. В поле Артикул задать функцию Count, задать поля Наименование, Цена и в вычисляемом поле Стоимость задать Группировка.

**Задание 9**. Составить запрос на создание таблицы.

Запрос Создание таблицы должно выполняться в режиме Конструктор, добавить таблицы Комплектующие, Продажи, Цены.

В новую таблицу вставить все поля Продажи.\*, Наименование, Цена и Скидка. Вычислить цену со скидкой.

Цена со скидкой:[Цены]![Цена] - [Цены]![Цена]\*[Цены]![Скидка] .

В диалоговом окне задать имя новой таблицы.

**Задание 10**. Сформировать инструкцию на SQL для создания запроса на выборку данных.

Рекомендации: выбрать вкладку на ленте Создание/Конструктор запросов/закрыть окно добавить таблицы.

1. Выбрать Конструктор/Режим SQL.

2. В появившемся окне сформировать инструкцию:

3. SELECT Продажи.[Учетный №],Продажи.[Дата заказа],

Продажи.[Номер заказа], Продажи.[Артикул]

4. FROM Продажи

5. WHERE ((Продажи.[Дата заказа]=#2/2/2005#) AND

(Продажи. [Номер заказа]="1"));

6. Закрыть окно и просмотреть запрос.

7. Сохранить результаты работы в файле

СУБД\_ФИО\_студента.accdb

**Задание 11**. Зачетная работа. Проектирование базы данных на индивидуальную тему по примеру указанного ниже задания:

1. Создать базу данных, состоящую из двух таблиц. Таблица 1 «Поступление товара» состоит из 5 полей: Наименование товара, Поставщик, Дата поступления, Количество товара, Цена покупная. Таблица 2 «Продажа товара» состоит из 4 полей: Наименование товара, Поставщик, Объем продаж, Цена продажная. Типы полей указать самостоятельно.

2. Заполнить обе таблицы (не менее 10 записей).

3. В Таблице 1 «Поступление товара» указать первичный ключ, состоящий из двух полей: Наименование товара и Поставщик. В Таблице 2 ключевое поле не указывать.

4. Связать ключевые поля Таблицы 1 с соответствующими полями Таблицы 2.

5. По Таблице 1 создать запрос для выборки товаров, поступивших в определенный день

6. По Таблице 1 создать запрос с параметром по полю Поставщик.

7. По Таблице 2 создать итоговый запрос, сгруппировав все товары по поставщикам. В каждой группе подсчитать общий объем продаж и среднюю цену.

8. Создать запрос на выборку по обеим таблицам, включив поля Наименование товара, Поставщик, Цена покупная, Цена продажная. Условие отбора: Цена покупная > N1, Цена продажная < N2.

В качестве N1 и N2 взять данные из своих таблиц.

9. Создать экранную многотабличную форму для ввода всех данных в обе таблицы, кроме продажной цены.

10. Ввести не менее двух записей с помощью экранной формы.

11. Сформировать отчет "Товар на продажу" с полями Наименование товара, Поставщик, Количество товара, Цена продажная. В отчете сгруппировать данные по поставщикам, подсчитать количество товара и среднюю цену, отсортировать товары по наименованию.

12. Построить круговую диаграмму по итоговому запросу. В диаграмме отобразить поставщиков и объемы продаж.

# Критерии оценивания

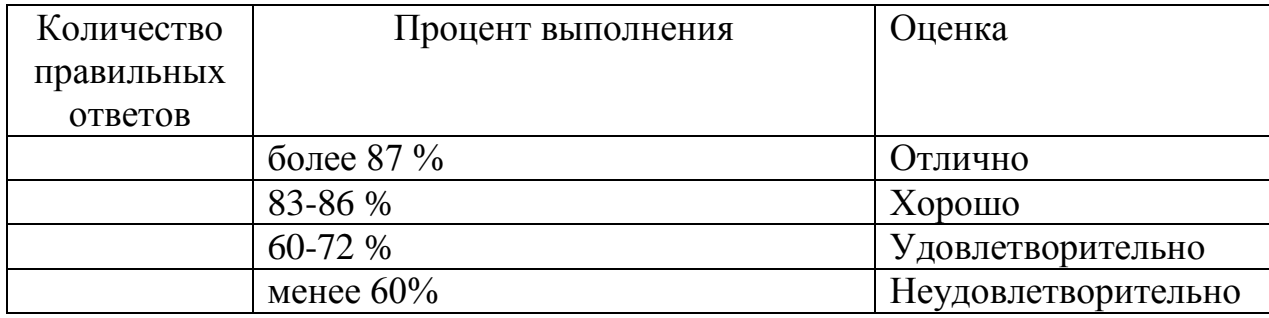

5.2. Фонд оценочных средств для промежуточного контроля ФОС промежуточной аттестации обучающихся по дисциплине предназначен для оценки степени достижения запланированных результатов обучения по завершению изучения дисциплины в установленной учебным планом форме: экзамен.

В ходе текущего контроля проводится оценивание качестваизучения и усвоения студентами учебного материала по разделам, темам, модулям (логически завершенной части учебного материала) в соответствии с требованиями программы.

МЕТОДИЧЕСКИЕ МАТЕРИАЛЫ, ОПРЕДЕЛЯЮЩИЕ ПРОЦЕДУРЫ ОЦЕНИВАНИЯ ЗНАНИЙ, УМЕНИЙ, НАВЫКОВ И (ИЛИ) ОПЫТА ДЕЯТЕЛЬНОСТИ, ХАРАКТЕРИЗУЮЩИХ ЭТАПЫ ФОРМИРОВАНИЯ КОМПЕТЕНЦИЙ

*Знания, приобретаемые в ходе прохождения практики*(**1-й этап**):

1. Данные, информация и знание. Экономическая информация.

2. Экономическая информация, информатика и информационные системы.

- 3. Технические средства обработки информации.
- 4. Системное программное обеспечение ПК.
- 5. Файловые системы. Операционная система Linux.
- 6. Операционная системы Wіndows.

7. Сервисные программные средства (служебные программы, архивация данных, антивирусные программы).

8. Основы алгоритмизации и программирования.

9. Обработка текстовой информации.

10. Решение задач оформления экономической документации средствами MS Word.

11. Работа с большими документами (технология создание дипломной работы, реферата и др.).

12. Процессоры электронных таблиц.

13. Экономико-математические приложения Excel.

*Умения, приобретаемые в ходе прохождения практики* (**2-й этап**):

- 1. Локальные вычислительные сети.
- 2. Глобальные сети.
- 3. Прикладные программы просмотра Web страниц.
- 4. Электронная почта. Прикладные программы для работы с почтой.
- 5. Прикладные программы для создания Веб сайтов.
- 6. Технологии создания Web сайтов и Web страниц.
- 7. Применение Интернет в экономике.
- 8. Организация компьютерной безопасности и защиты информации.
- 9. Основные возможности бизнеса в Интернет.
- 10. Поисковые системы в Интернет.
- 11. Перспективы развития информационных технологий.
- 12. Основные понятия компьютерных сетей и телекоммуникаций.
- 13. Классификация сетей.
- 14. С какой целью объединяют компьютеры компании в сеть?
- 15. Технологии общего использования сетевых ресурсов.
- 16. Одноранговые (одноуровневые) локальные сети.
- 17. Иерархические (многоуровневые) локальные сети.
- 18. Технология "клиент-сервер" в компьютерных сетях.
- 19. Стандартные коммуникационные протоколы.
- 20. Стек TCP/ІP.
- 21. Сетевые топологи ЛВС.
- 22. Аппаратные компоненты ЛВС.
- 23. Сетевые кабели. Сетевое оборудование ЛВС.
- 24. Способы построения локальных сетей.
- 25. Программные компоненты ЛВС.
- 26. Основные понятия глобальных сетей.
- 27. ІP протоколы, ІP адреса.
- 28. Доменная система имен DNS.

# *Навыки, приобретаемые в ходе прохождения практики* (**3-й этап**):

1. Основные понятия реляционных БД: нормализация, связи и ключи.

2. Создание БД. Этапы проектирования.

3. Система управления базами данных MicrosoftAccess и ее основные возможности.

4. Главное окно приложения MicrosoftAccess.

5. Окно базы данных MicrosoftAccess.

6. Создание базы данных (создание структуры таблиц в Access).

7. Установка связей между таблицами в СУБД Access.

8. Заполнение таблиц базы данных.

9. Формирование запросов.

10. Проектирование форм и работа с ними.

11. Создание отчета как объекта базы данных.

12. Экспертные и обучающие системы.

Текущая аттестация знаний студентов, полученных в ходе учебной практики, проводится на основе их ответов на контрольные вопросы и выполнения заданий.

При выставлении оценки за работу студента на занятиях при прохождении учебной практики учитывается его внимательность, сосредоточенность на рассматриваемой проблеме, проявляемый к нейинтерес, уровень задаваемых вопросов.

Критерии оценивания компетенций при проведении промежуточной

аттестации следующие:

1. Ответы имеют полные решения (с правильным ответом). Их содержание свидетельствует об уверенных знаниях обучающегося и о его умении решать профессиональные задачи, оценивается в 5 баллов (отлично). Зачет за учебную практику выставляется.

2. Более 75 % ответов имеют полные решения (с правильным ответом). Их содержание свидетельствует о достаточных знаниях обучающегося и его умении решать профессиональные задачи – 4 балла (хорошо). Зачет за учебную практику выставляется.

3. Не менее 50 % ответов имеют полные решения (с правильным ответом) Их содержание свидетельствует об удовлетворительных знаниях обучающегося и о его ограниченном умении решать профессиональные задачи, соответствующие его будущей квалификации – 3 балла (удовлетворительно). Зачет за учебную практику выставляется.

4. Менее 50 % ответов имеют решения с правильным ответом. Их содержание свидетельствует о слабых знаниях обучающегося и его неумении решать профессиональные задачи – 2 балла (неудовлетворительно). Зачет за учебную практику не выставляется.

# 6. Учебно-методическое и информационное обеспечение дисциплины

# 6.1. Основная литература

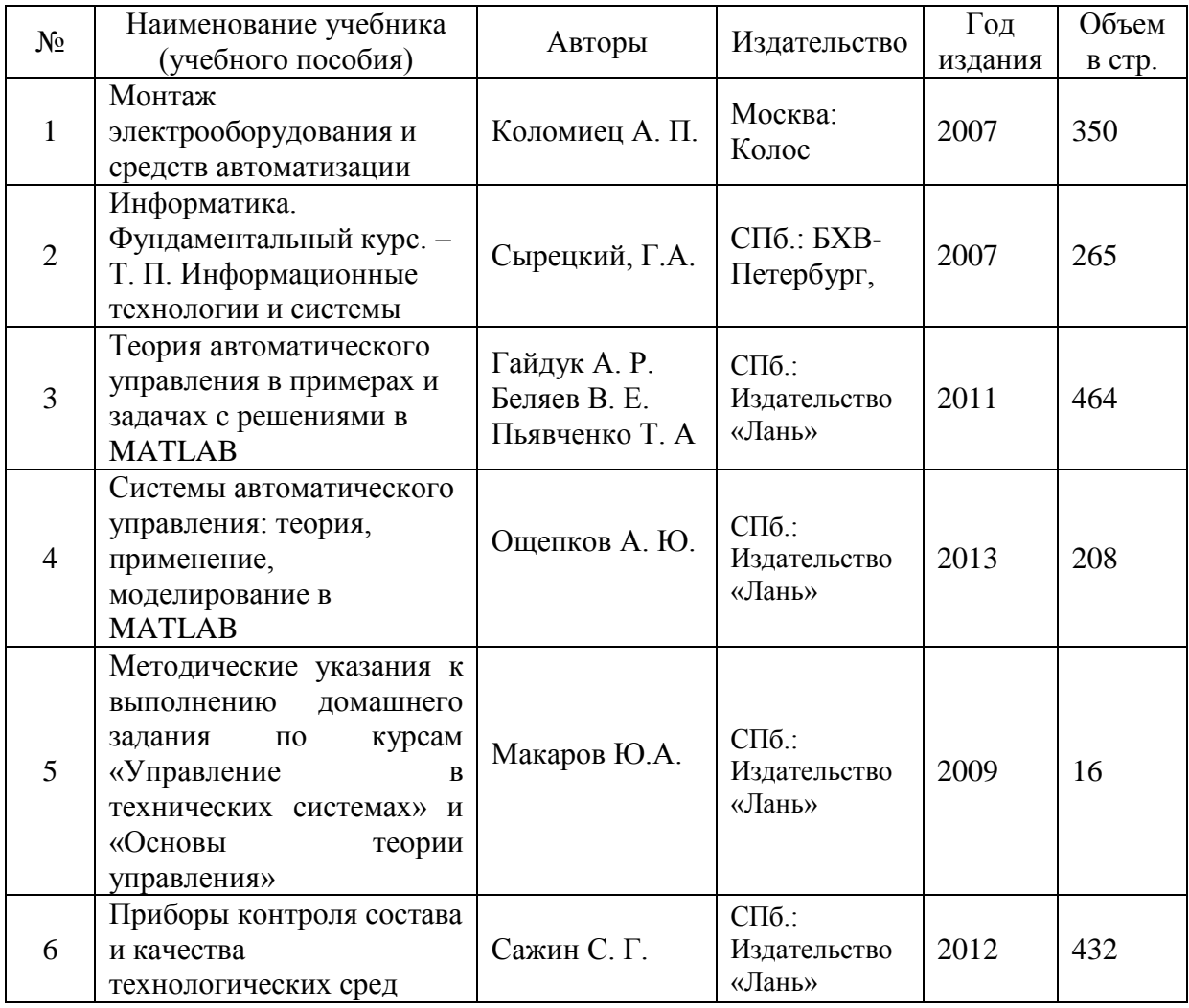

# 6.2. Дополнительная литература

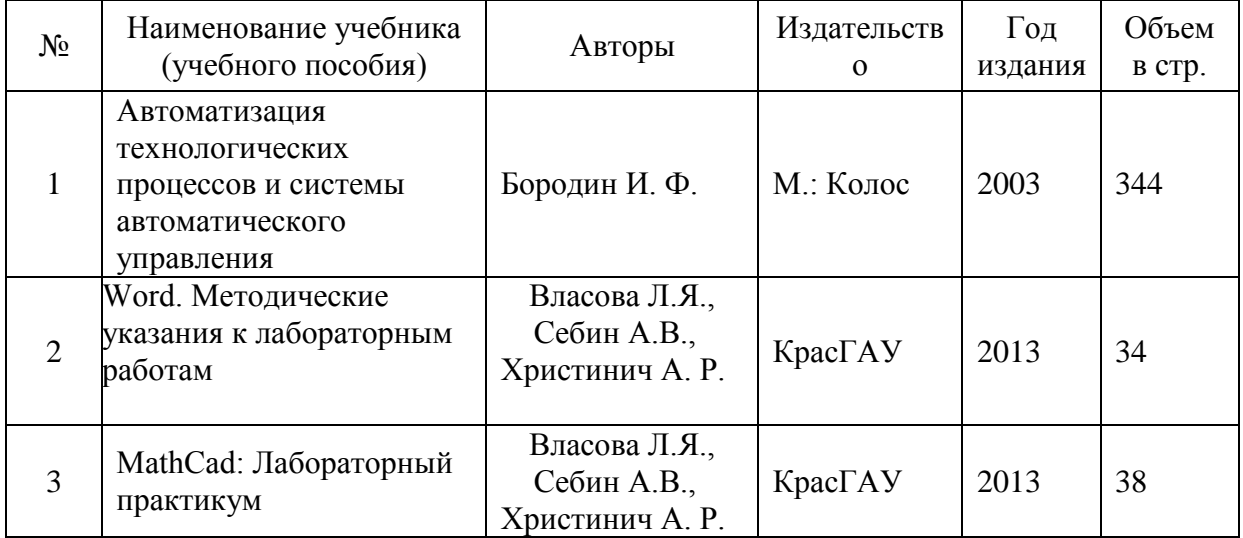